Governo do Estado de Santa Catarina

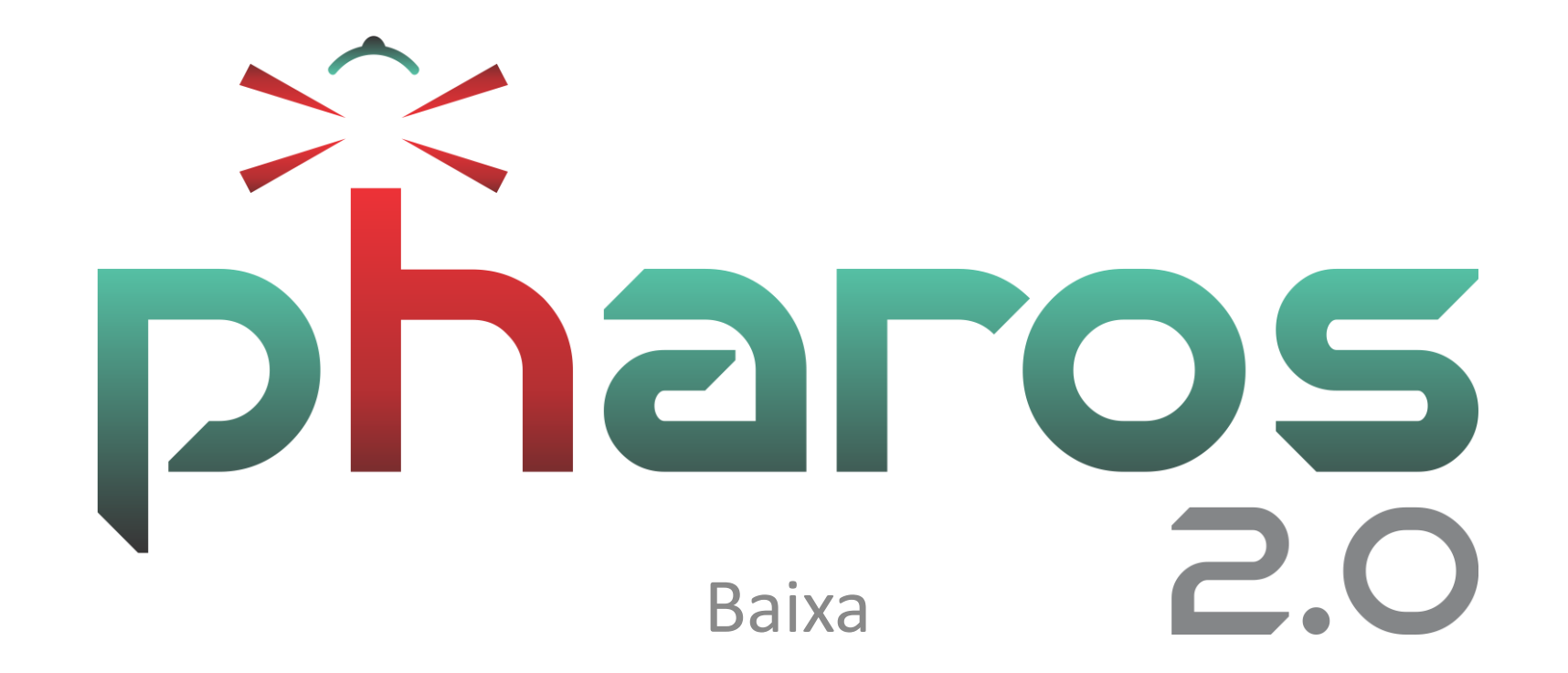

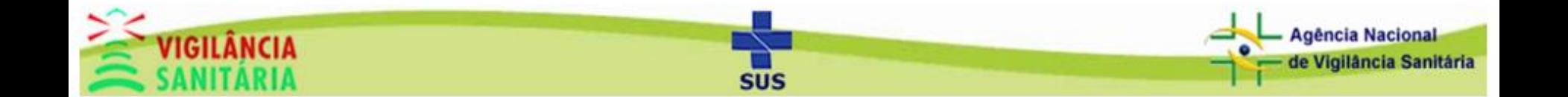

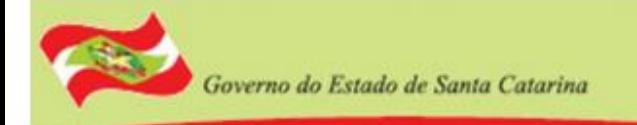

# Agenda

- Fluxo de processo
- Acesso ao módulo
- Cadastro de baixa de resp. técnica
- Edição de baixa de resp. técnica
- Visualização do relatório de baixa de resp. técnica

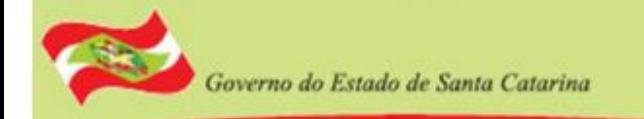

Agência Nacional e Vigilância Sanitária

## Fluxo de Processo

Toda a emissão de baixa segue o mesmo padrão. Neste treinamento vamos demonstrar apenas a emissão da baixa de responsabilidade técnica.

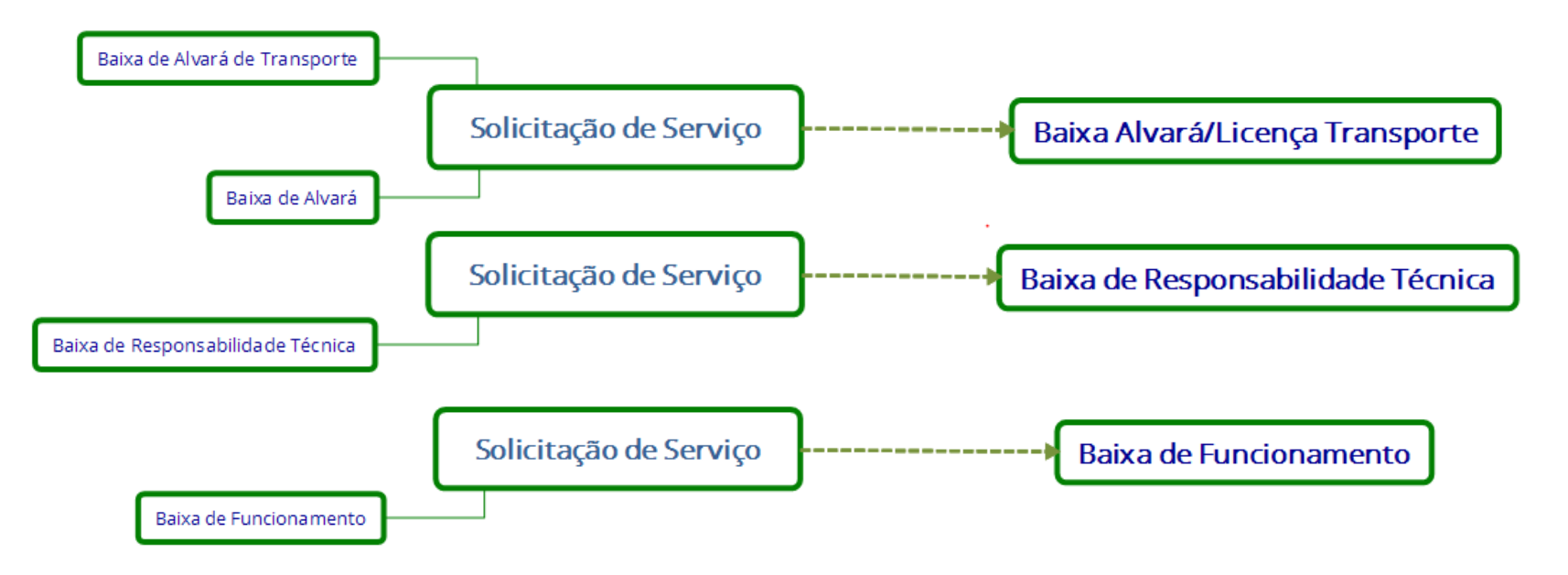

O processo se resume em:

- Criar uma solicitação de serviço
- Emitir baixa

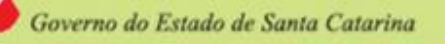

### Acesso ao Módulo

Clique na aba "atividades técnicas" e depois em "baixa de resp. técnica".

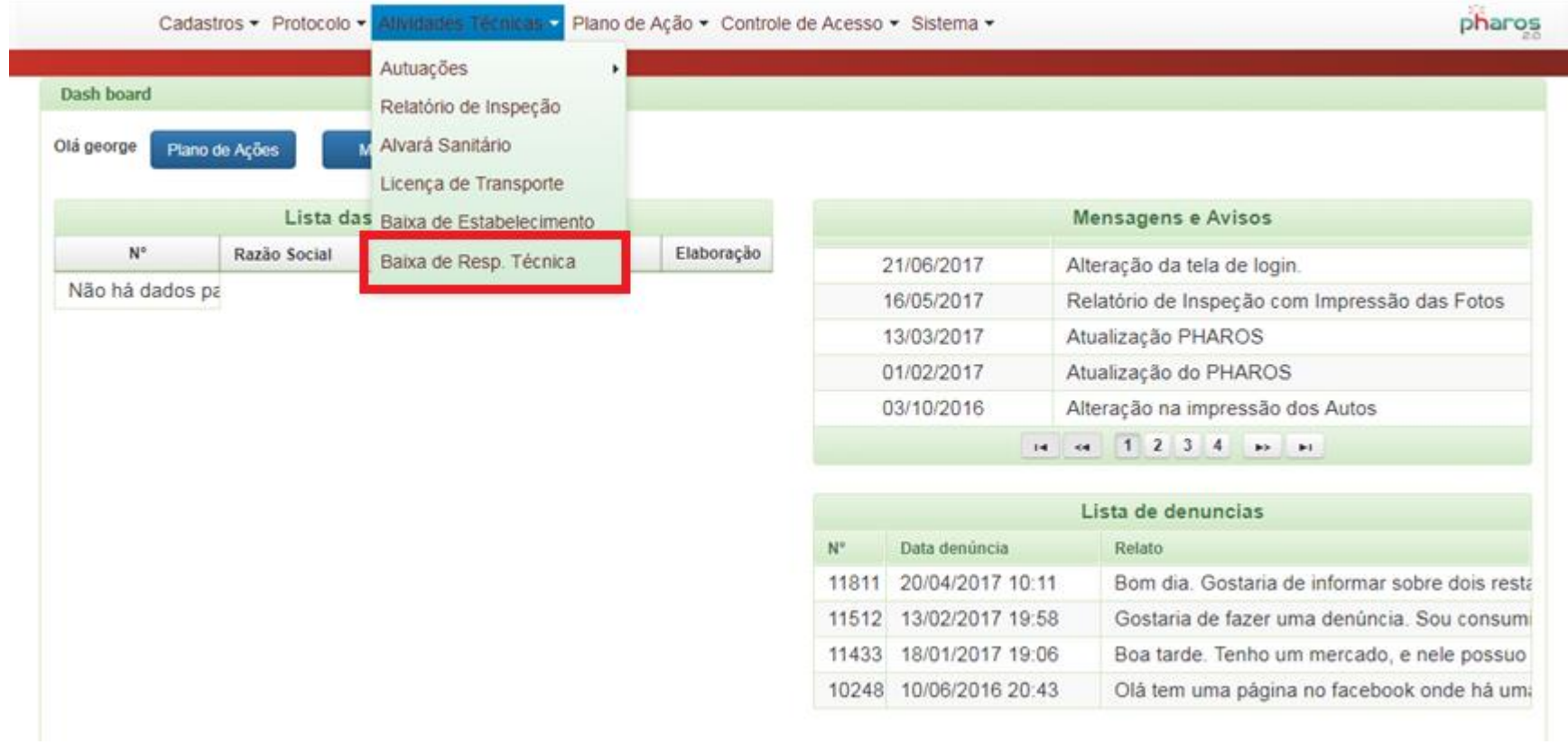

SUS

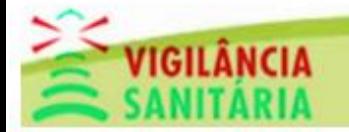

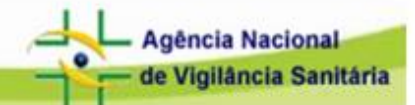

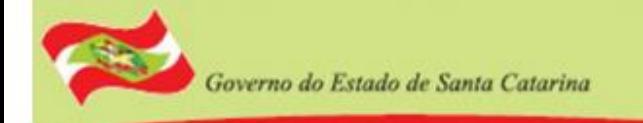

### Tela Inicial do Módulo

Vamos começar emitindo uma nova baixa. Clique no botão "novo"

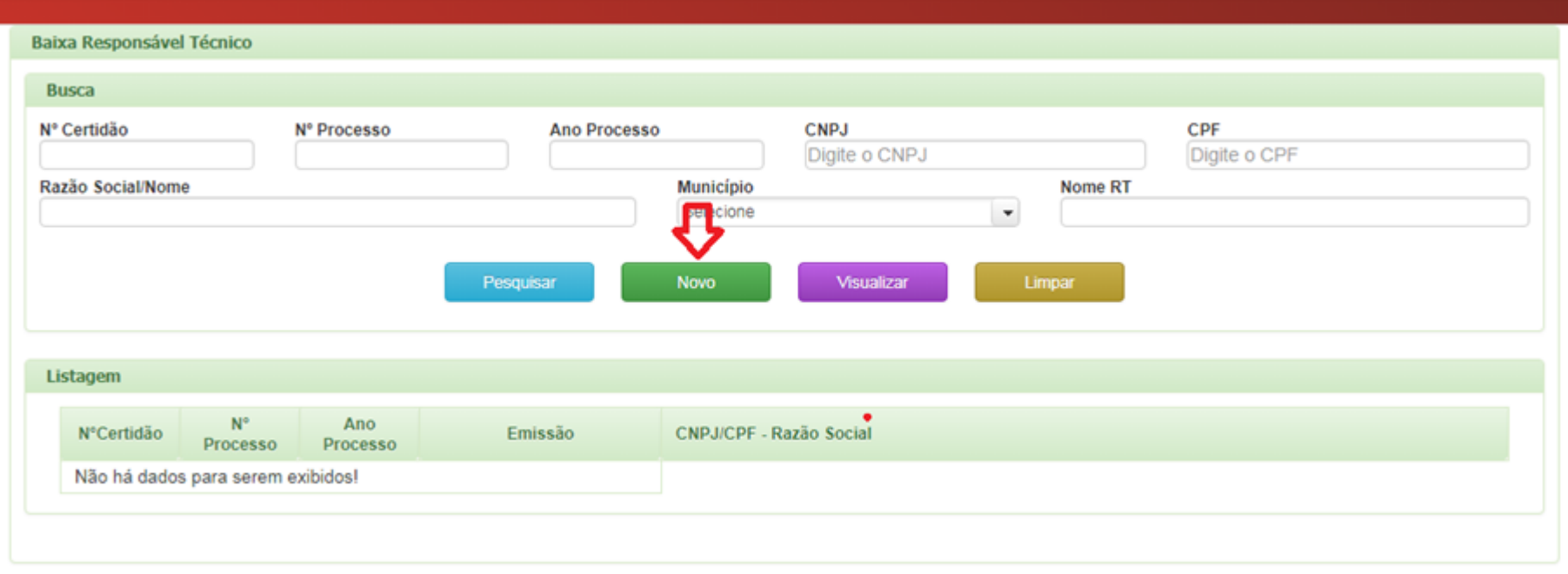

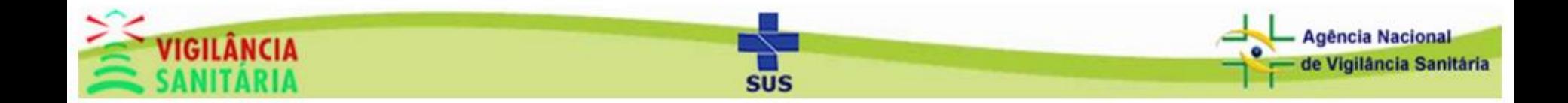

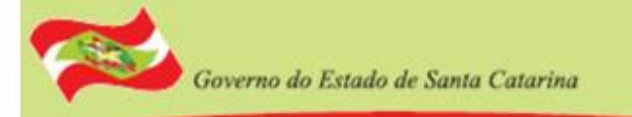

### Selecione o nº de processo (Nº processo/ano – tipo de serviço – município) e clique em "salvar".

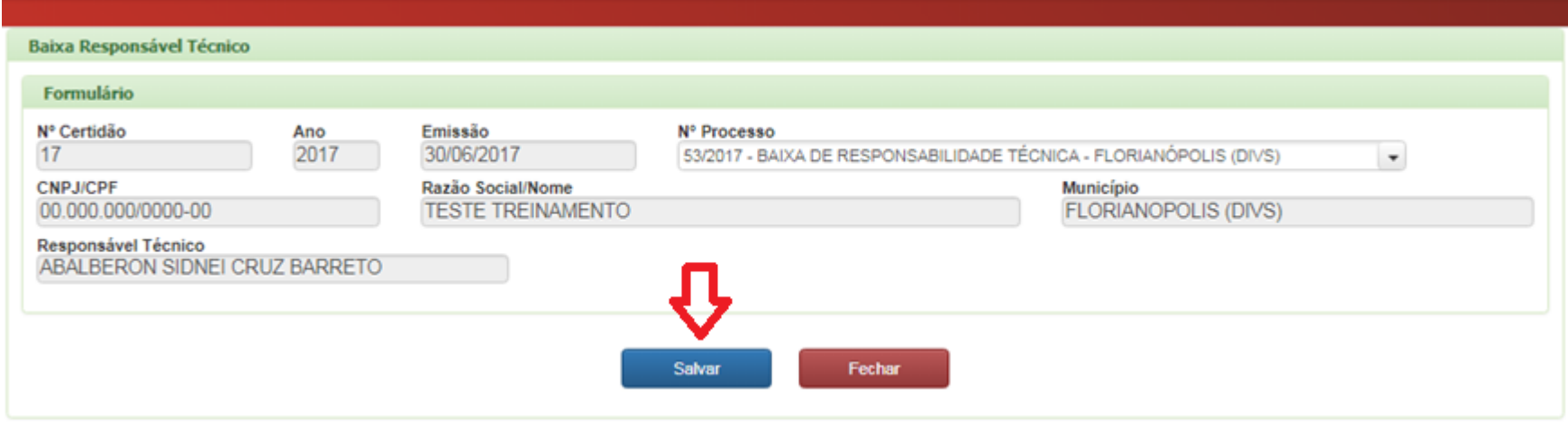

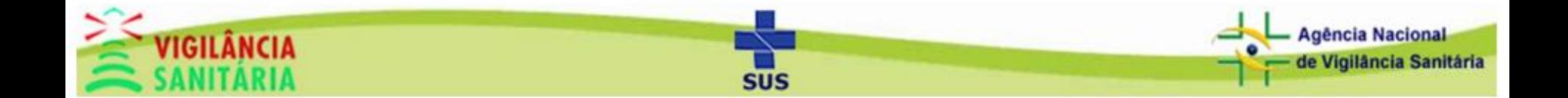

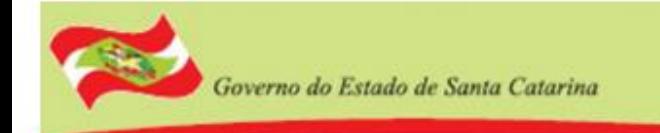

### Para voltar a tela inicial do módulo clique em fechar.

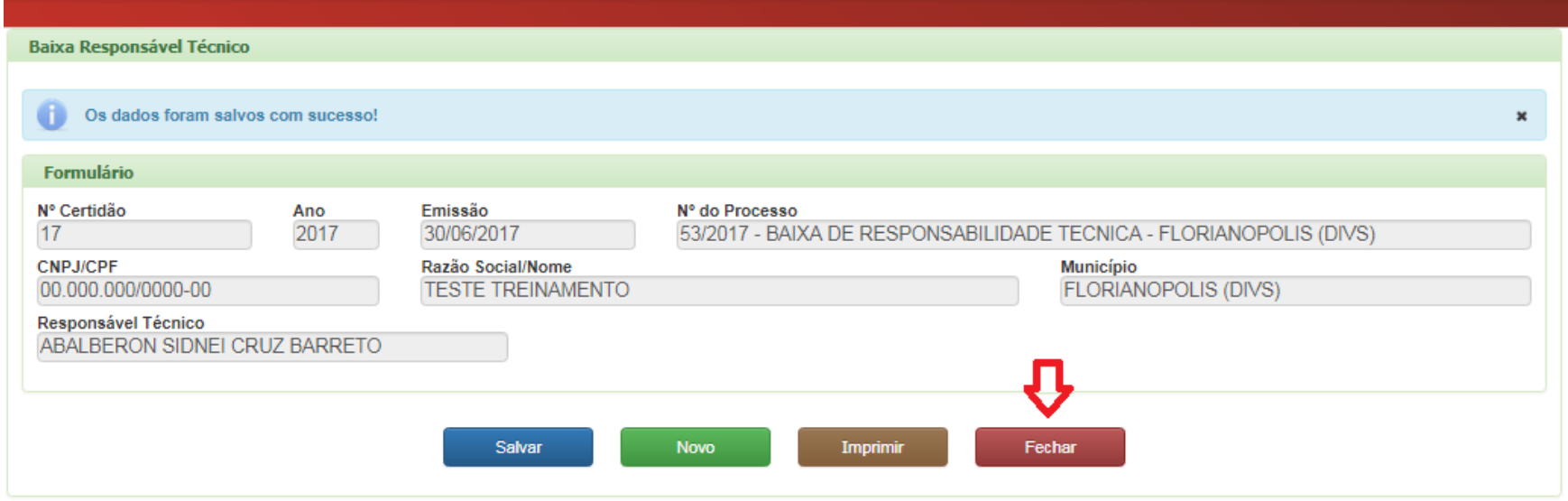

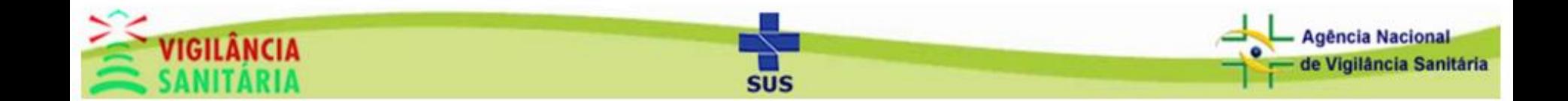

De volta a tela inicial do módulo podemos pesquisar os dados salvos no sistema, para fazer isso basta preencher os campos de busca, clicar em pesquisar e clicar no registro que deseja visualizar.

Governo do Estado de Santa Catarina

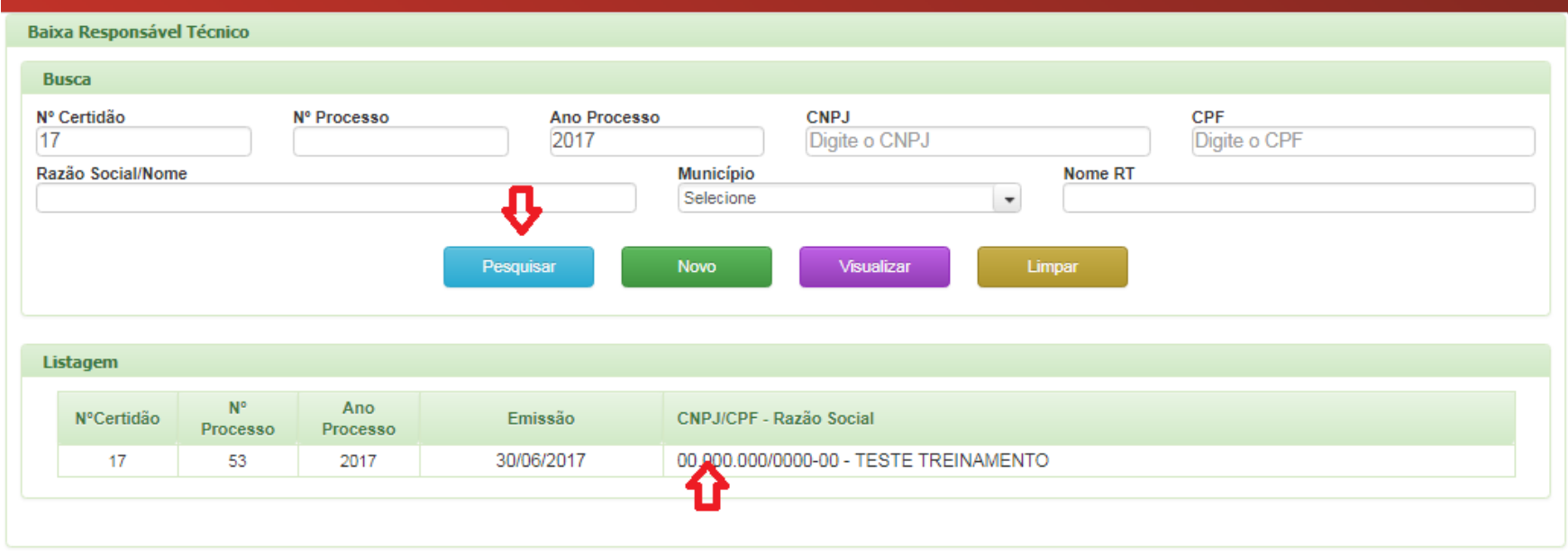

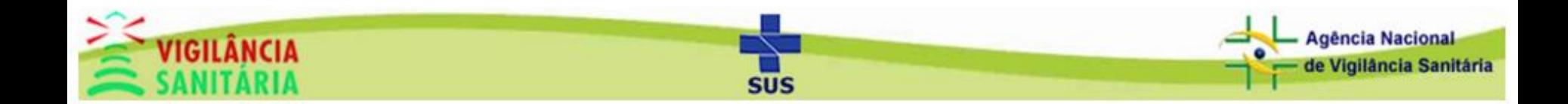

Agora vamos visualizar o relatório de baixa de responsabilidade técnica. Clique em visualizar.

Governo do Estado de Santa Catarina

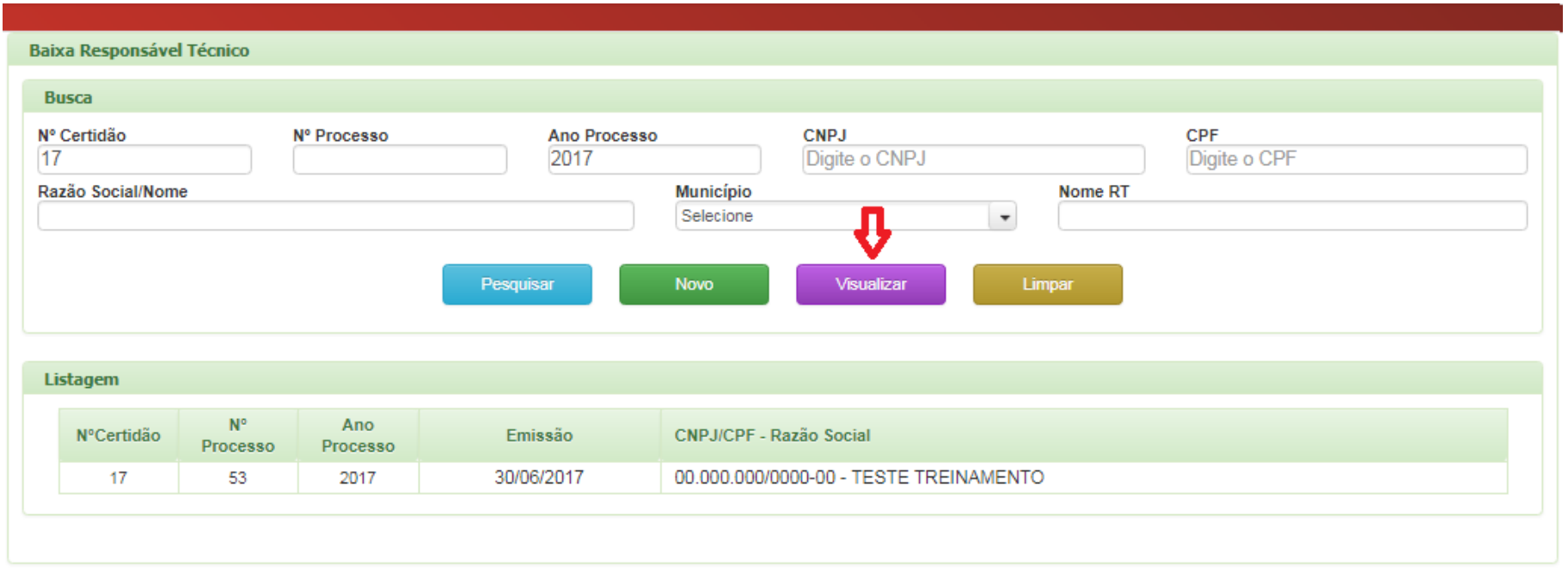

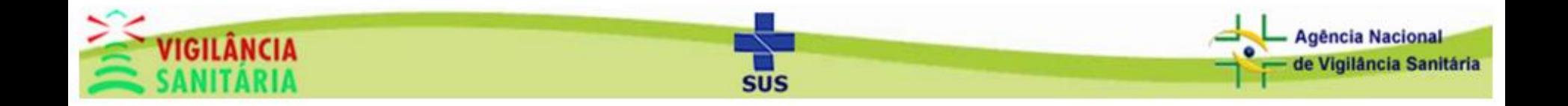

## Governo do Estado de Santa Catarina

#### Secretaria de Estado da Saúde Superintendência de Vigilância em Saúde

Preencha os dados de pesquisa, selecione o tipo de relatório e clique em "visualizar". Obs: Caso a busca não resulte em nenhum dado, o relatório deverá aparecer em branco.

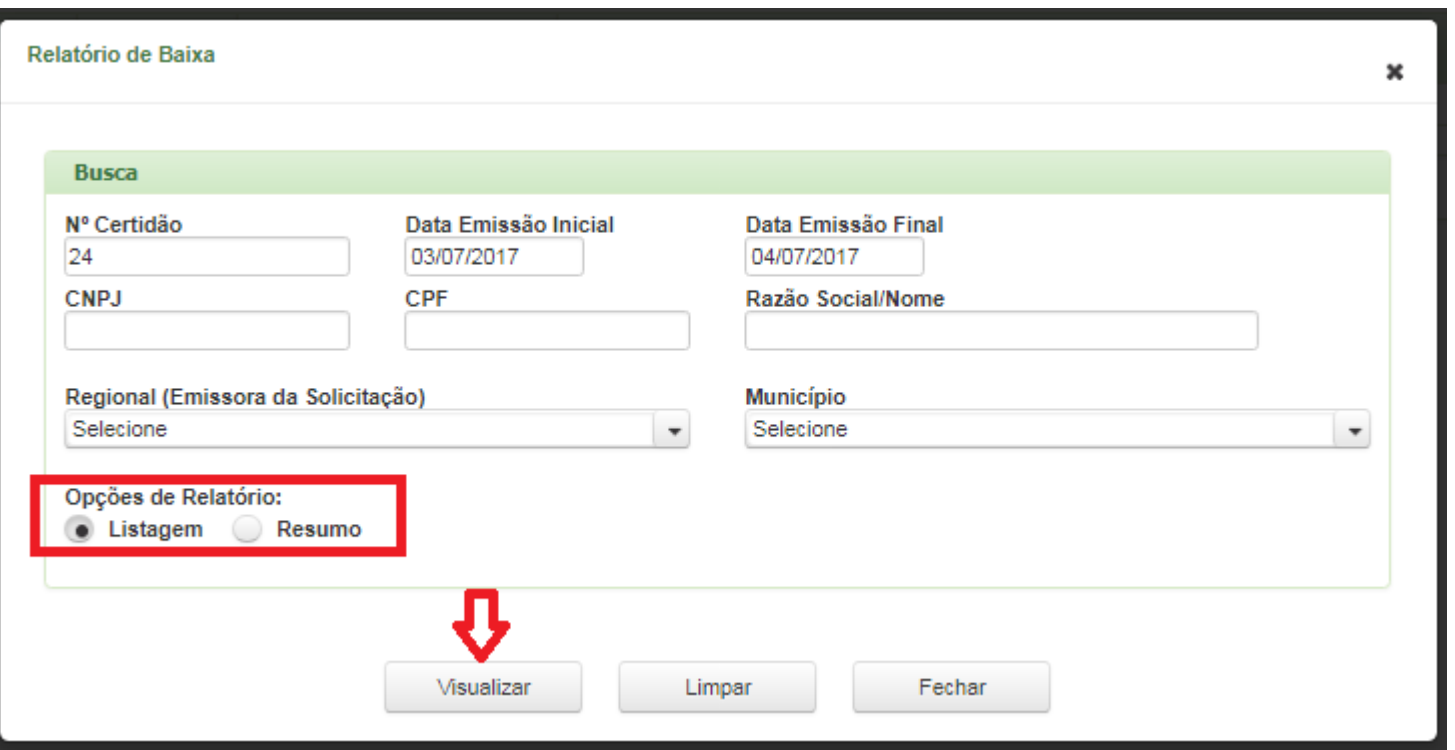

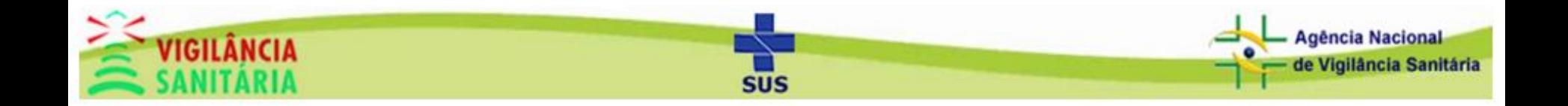